## Instructions for Downloading and Viewing Interactive PDF Maps

Because these PDFs are large in file size, their performance is tied directly to the processing and memory capabilities of your computer. As such, it is crucial to allow the PDF to load entirely (as indicated by the appearance of the Legend box) before clicking, panning or zooming. Once fully loaded, the layers display at a reasonable rate.

- 1. Download PDF from http://www.for.gov.bc.ca/hts/rs/mpb\_impact.html
- 2. Unzip file(s) and save to your local drive (the PDF may run faster on your C: drive rather than a network drive).
- 3. Close any programs you are not using.
- 4. Open the PDF file and allow it to load and draw each layer – please be patient as this may take 30 seconds to a full minute (wait for the Legend box to appear).
- 5. After loading, click on the "Layers" tab on the left-hand side of the PDF (outside of the map extent) to open the layer control panel. Depending on your version of Adobe Acrobat the icon should look like one of these:

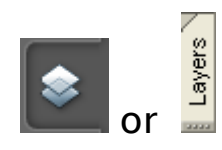

6. Zoom in to a particular part of the map and turn on the MPB/Pine layer you wish to view using the "eye" icon as a toggle (CAUTION: having multiple MPB/Pine layers on at the same time will slow the refresh rate and may cause confusion between layers with similar colours).

7. Failing these suggestions, you may wish to try the file on a faster computer (i.e. GIS computer). If it still does not display properly on a faster computer, you may wish to download the file from the FTP site again to ensure there were no problems/interruptions with the first download.

More information about the mapping can be found by clicking the web link located in the Data Sources/Scale Bar information box.